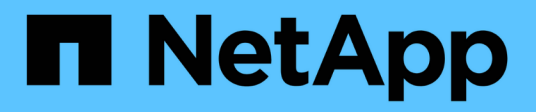

### 更換風扇 StorageGRID Appliances

NetApp June 04, 2024

This PDF was generated from https://docs.netapp.com/zh-tw/storagegrid-appliances/sg6100/replacingfan-in-sgf6112.html on June 04, 2024. Always check docs.netapp.com for the latest.

# 目錄

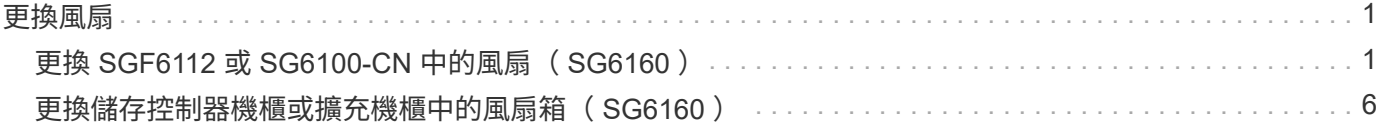

## <span id="page-2-0"></span>更換風扇

## <span id="page-2-1"></span>更換 **SGF6112** 或 **SG6100-CN** 中的風扇( **SG6160** )

SGF6112 應用裝置和 SG6100-CN 控制器具有八個冷卻風扇。如果其中一個風扇故障、您 必須儘快更換、以確保產品具有適當的冷卻效果。

開始之前

- 您擁有正確的更換風扇。
- 您有 ["](https://docs.netapp.com/zh-tw/storagegrid-appliances/sg6100/verify-component-to-replace.html)[已確定要更換的風扇的位置](https://docs.netapp.com/zh-tw/storagegrid-appliances/sg6100/verify-component-to-replace.html)["](https://docs.netapp.com/zh-tw/storagegrid-appliances/sg6100/verify-component-to-replace.html)。
- 您有 ["](https://docs.netapp.com/zh-tw/storagegrid-appliances/sg6100/locating-sgf6112-in-data-center.html)[實體放置](https://docs.netapp.com/zh-tw/storagegrid-appliances/sg6100/locating-sgf6112-in-data-center.html) [SGF6112](https://docs.netapp.com/zh-tw/storagegrid-appliances/sg6100/locating-sgf6112-in-data-center.html) [應用裝置或](https://docs.netapp.com/zh-tw/storagegrid-appliances/sg6100/locating-sgf6112-in-data-center.html) [SG6100-CN](https://docs.netapp.com/zh-tw/storagegrid-appliances/sg6100/locating-sgf6112-in-data-center.html) [控制器](https://docs.netapp.com/zh-tw/storagegrid-appliances/sg6100/locating-sgf6112-in-data-center.html)["](https://docs.netapp.com/zh-tw/storagegrid-appliances/sg6100/locating-sgf6112-in-data-center.html) 您要在資料中心更換風扇的位置。

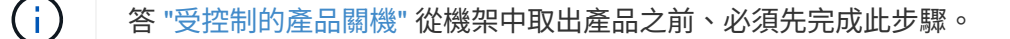

- 您已拔下所有纜線和 ["](https://docs.netapp.com/zh-tw/storagegrid-appliances/sg6100/reinstalling-sgf6112-cover.html)[已取下產品護蓋](https://docs.netapp.com/zh-tw/storagegrid-appliances/sg6100/reinstalling-sgf6112-cover.html)["](https://docs.netapp.com/zh-tw/storagegrid-appliances/sg6100/reinstalling-sgf6112-cover.html)。
- 您已確認其他風扇已安裝並執行。

關於這項工作

為避免服務中斷、請確認所有其他儲存節點均已連接至網格、然後再開始更換風扇、或在可接受服務中斷期間的 排程維護期間更換風扇。請參閱相關資訊 ["](https://docs.netapp.com/us-en/storagegrid-118/monitor/monitoring-system-health.html#monitor-node-connection-states)[監控節點連線狀態](https://docs.netapp.com/us-en/storagegrid-118/monitor/monitoring-system-health.html#monitor-node-connection-states)["](https://docs.netapp.com/us-en/storagegrid-118/monitor/monitoring-system-health.html#monitor-node-connection-states)。

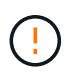

如果您曾經使用過僅建立一個物件複本的 ILM 規則、則必須在排程維護期間更換風扇、因為在此 程序期間可能會暫時失去這些物件的存取權。請參閱相關資訊 ["](https://docs.netapp.com/us-en/storagegrid-118/ilm/why-you-should-not-use-single-copy-replication.html)[為何不應使用單一複本複寫](https://docs.netapp.com/us-en/storagegrid-118/ilm/why-you-should-not-use-single-copy-replication.html)["](https://docs.netapp.com/us-en/storagegrid-118/ilm/why-you-should-not-use-single-copy-replication.html)。

更換風扇時、無法存取應用裝置節點。

相片顯示產品的風扇。電子接頭會反白顯示。將產品的頂蓋從產品上卸下後、即可接觸到冷卻風扇。

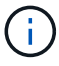

兩個電源供應器單元中的每個單元都有一個風扇。此程序不包含電源供應器風扇。

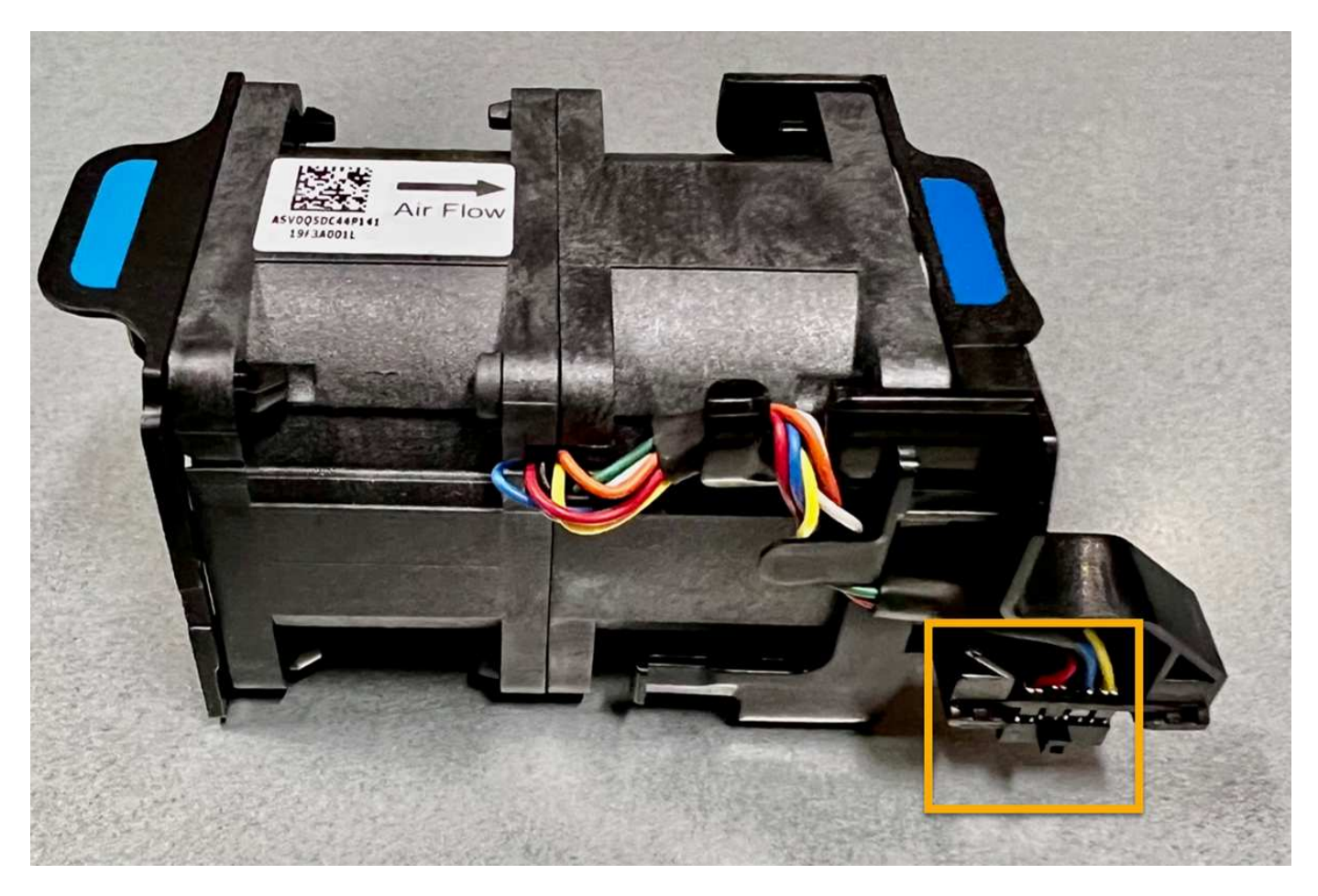

步驟

- 1. 將防靜電腕帶的綁帶末端包覆在您的腕帶上、並將扣夾末端固定在金屬接地上、以避免產生靜電。
- 2. 找到您需要更換的風扇。

機箱中的八個風扇位於下列位置(圖示為卸下頂蓋的 StorageGRID 應用裝置前半部):

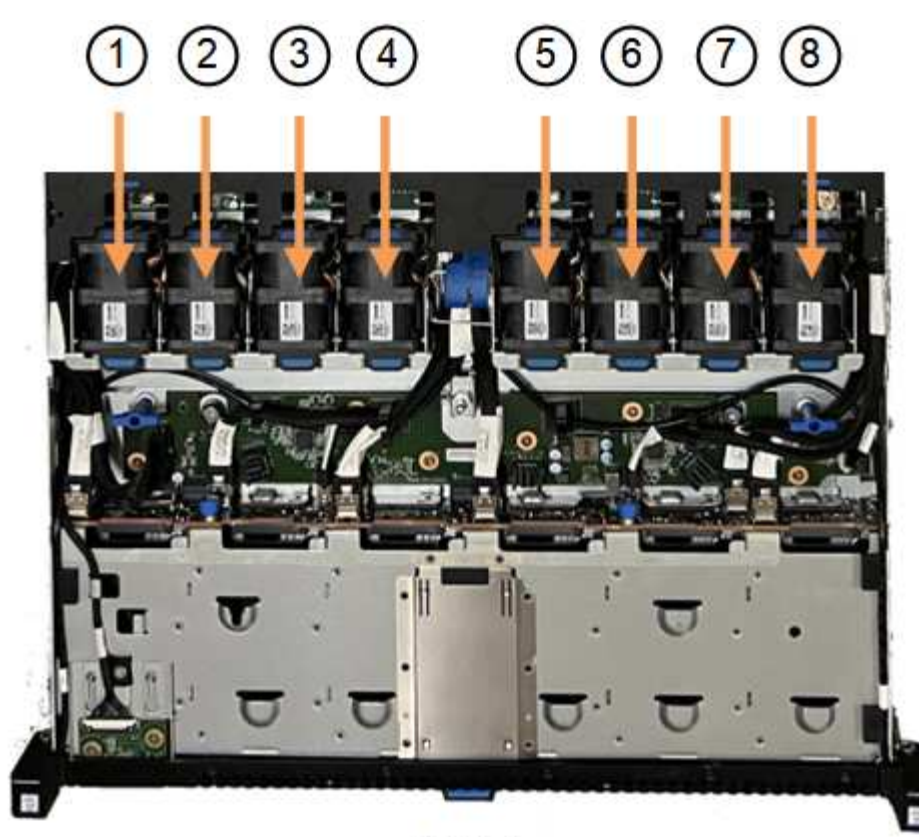

Front

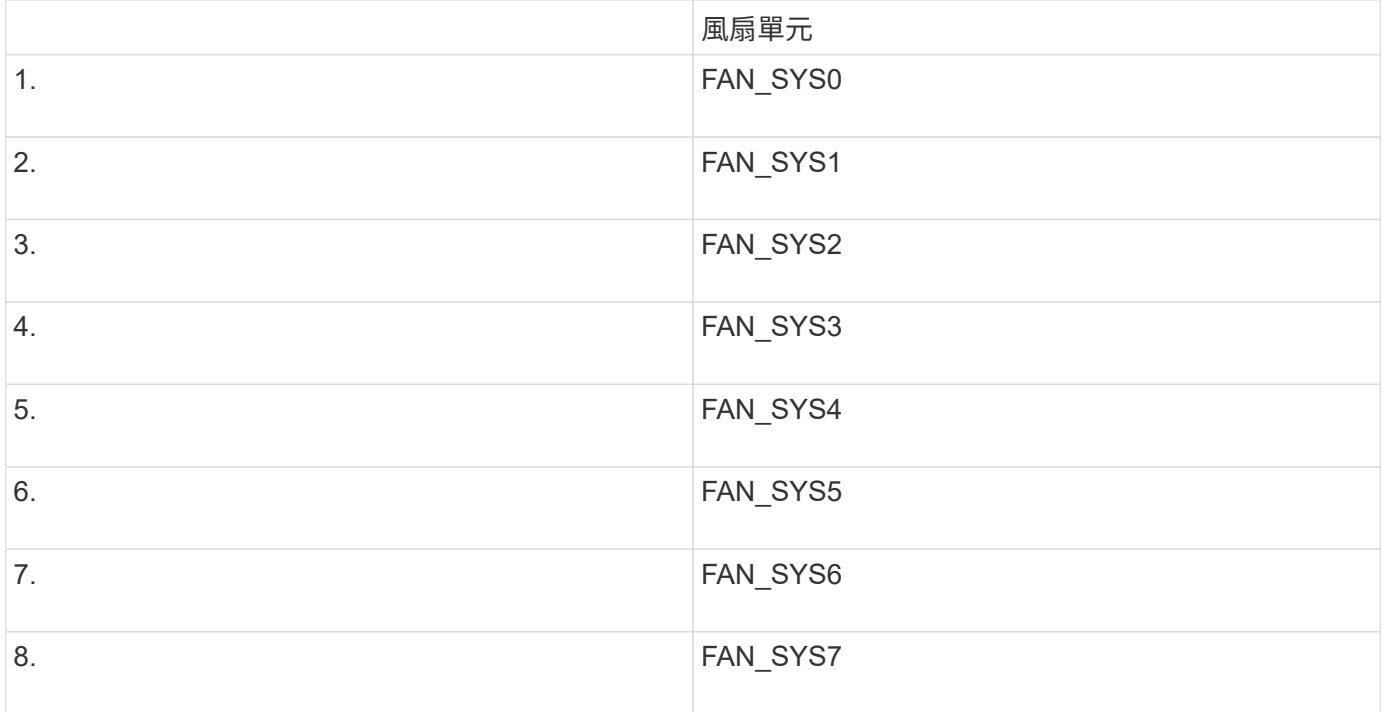

1. 使用風扇上的藍色彈片、將故障風扇從機箱中提出。

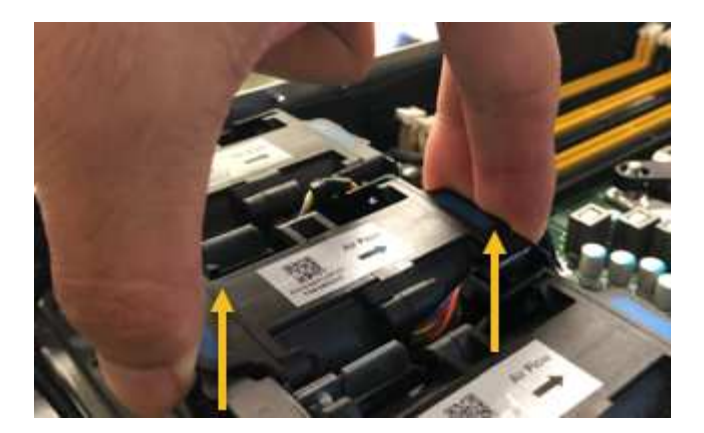

2. 將替換風扇滑入機箱的開放式插槽。

請務必將風扇上的連接器與電路板上的插槽對齊。

3. 將風扇的接頭穩固地按入電路板(突出顯示插槽)。

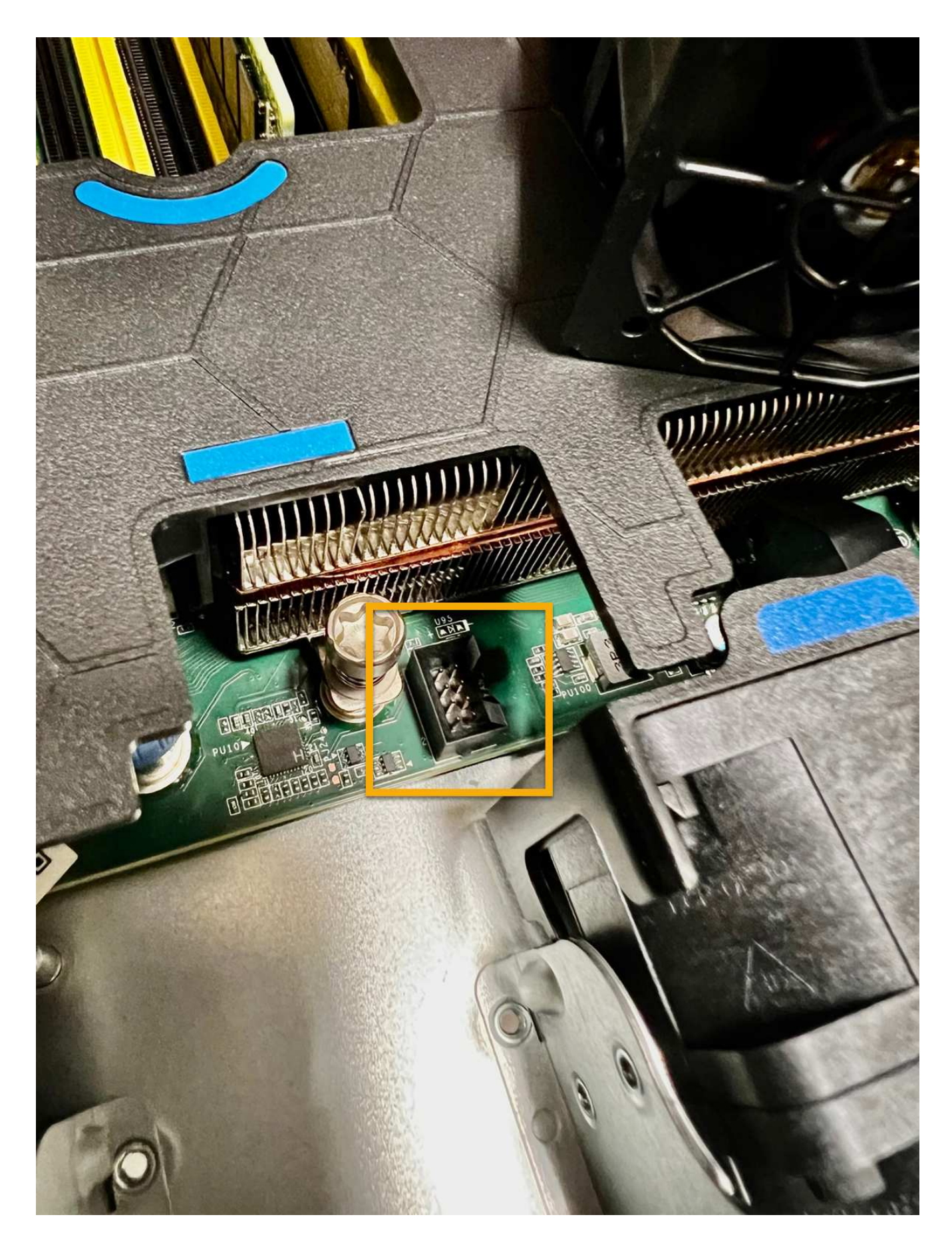

- 1. ["](https://docs.netapp.com/zh-tw/storagegrid-appliances/sg6100/reinstalling-sgf6112-cover.html)[將頂蓋裝回產品上](https://docs.netapp.com/zh-tw/storagegrid-appliances/sg6100/reinstalling-sgf6112-cover.html)["](https://docs.netapp.com/zh-tw/storagegrid-appliances/sg6100/reinstalling-sgf6112-cover.html),然後向下按閂鎖以將主機蓋固定到位。
- 2. ["](https://docs.netapp.com/zh-tw/storagegrid-appliances/sg6100/power-sgf6112-off-on.html)[開](https://docs.netapp.com/zh-tw/storagegrid-appliances/sg6100/power-sgf6112-off-on.html)[啟](https://docs.netapp.com/zh-tw/storagegrid-appliances/sg6100/power-sgf6112-off-on.html)[產品電源](https://docs.netapp.com/zh-tw/storagegrid-appliances/sg6100/power-sgf6112-off-on.html)["](https://docs.netapp.com/zh-tw/storagegrid-appliances/sg6100/power-sgf6112-off-on.html) 並監控應用裝置 LED 和開機代碼。

使用BMC介面來監控開機狀態。

3. 確認應用裝置節點出現在Grid Manager中、且未顯示任何警示。

更換零件後、請將故障零件歸還給NetApp、如套件隨附的RMA指示所述。請參閱 ["](https://mysupport.netapp.com/site/info/rma)[零](https://mysupport.netapp.com/site/info/rma)[件](https://mysupport.netapp.com/site/info/rma)[退貨擴大](https://mysupport.netapp.com/site/info/rma)[機](https://mysupport.netapp.com/site/info/rma)[;](https://mysupport.netapp.com/site/info/rma)[更換](https://mysupport.netapp.com/site/info/rma)["](https://mysupport.netapp.com/site/info/rma) 頁面 以取得更多資訊。

### <span id="page-7-0"></span>更換儲存控制器機櫃或擴充機櫃中的風扇箱( **SG6160** )

您可以在 SG6160 中更換風扇箱。

關於這項工作

每個60個磁碟機控制器機櫃或磁碟機機櫃都包含兩個風扇容器。如果風扇容器故障、您必須儘快更換、以確保 機櫃有足夠的冷卻效果。

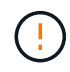

可能的設備損壞-如果您在開啟電源的情況下執行此程序、則必須在30分鐘內完成此程序、以避免 設備過熱。

開始之前

- 瀏覽至「節點」頁面上的 SANtricity 系統管理員標籤、查看警示中列出的節點、通知您風扇故障。使用此索 引標籤上顯示的 SANtricity UI 、檢閱 Recovery Guru 中的詳細資料、確認風扇圓筒有問題、然後從 Recovery Guru 中選取 \* Recheck\* 、以確保不需要先處理其他項目。
- 檢查風扇容器上的黃色警示LED是否亮起、表示風扇故障。如果產品中的兩個風扇迴廊的琥珀色警示 LED 亮起、請聯絡技術支援部門以取得協助。
- 請確定您擁有下列項目:
	- 適用於您的產品機型的備用風扇箱(風扇)。
	- 或您已採取其他防靜電預防措施。

#### 步驟**1**:準備更換風扇容器

準備更換風扇箱、方法是收集產品的相關支援資料、並找出故障元件。

#### 步驟

- 1. 使用SANtricity NetApp System Manager收集儲存陣列的支援資料。
	- a. 選取 \* 支援中心 > 診斷 \* 。
	- b. 選擇\*收集支援資料\*。

c. 按一下「\* Collect\*」。

檔案會以\* support-data.7z\*的名稱儲存在瀏覽器的「下載」資料夾中。

2. 從「系統管理程式」中、判斷哪個風扇容器故障。SANtricity

- a. 選取\*硬體\*。
- b. 看看風扇 �� \* Shelf\* 下拉式清單右側的圖示、可判斷哪個應用裝置的風扇箱故障。 如果某個元件故障、此圖示為紅色。
- c. 當您找到帶有紅色圖示的產品時、請選取 \* 顯示機櫃背面 \* 。
- d. 選取風扇容器或紅色風扇圖示。
- e. 在「風扇」索引標籤上、查看風扇容器的狀態、以判斷必須更換哪個風扇容器。

必須更換狀態為「失敗」的元件。

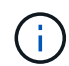

如果產品中的第二個風扇容器沒有 \* 最佳 \* 狀態、請勿嘗試熱插拔故障的風扇容器。請聯 絡技術支援部門以取得協助。

您也可以在Recovery Guru的「詳細資料」區域中找到故障風扇容器的相關資訊、或是在「Support(支援 )」下檢閱「Event Log(事件記錄)」、然後依元件類型篩選。

3. 從儲存陣列背面查看警示LED、找出您需要移除的風扇容器。

您必須更換亮起警示LED的風扇容器。

步驟**2**:移除故障的風扇容器、然後安裝新的

移除故障的風扇容器、以便更換新的風扇容器。

如果您未關閉儲存陣列的電源、請務必在30分鐘內取出並更換風扇箱、以免系統過熱。

#### 步驟

 $(\; | \; )$ 

1. 打開新風扇箱的包裝、並將其放在產品附近的平坦表面上。

請保存所有包裝材料、以便在退回故障風扇時使用。

- 2. 按下橘色彈片以釋放風扇容器握把。
- 3. 使用風扇箱把手將風扇箱從產品中拉出。
- 4. 將更換的風扇箱完全滑入產品、然後移動風扇箱把手、直到卡入橘色卡舌為止。

#### 步驟**3**:完整更換風扇容器

確認新的風扇容器運作正常、收集支援資料、並恢復正常作業。

#### 步驟

1. 檢查新風扇容器上的黃色警示LED。

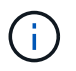

更換風扇容器後、警示LED會持續亮起(持續亮起黃色燈)、同時韌體會檢查風扇容器是否 安裝正確。此程序完成後、LED會熄滅。

- 2. 從「還原系統管理程式」的「恢復大師SANtricity 」中、選取「重新檢查」以確保問題已解決。
- 3. 如果仍報告故障的風扇容器、請重複中的步驟 [步驟2:移除故障的風扇容器、然後安裝新的]。如果問題持 續發生、請聯絡技術支援部門。
- 4. 移除防靜電保護。
- 5. 使用SANtricity NetApp System Manager收集儲存陣列的支援資料。
	- a. 選取 \* 支援中心 > 診斷 \* 。
	- b. 選擇\*收集支援資料\*。
	- c. 按一下「\* Collect\*」。

檔案會以\* support-data.7z\*的名稱儲存在瀏覽器的「下載」資料夾中。

6. 如套件隨附的RMA指示所述、將故障零件退回NetApp。

接下來呢?

您的風扇容器更換完成。您可以恢復正常作業。

#### 版權資訊

Copyright © 2024 NetApp, Inc. 版權所有。台灣印製。非經版權所有人事先書面同意,不得將本受版權保護文件 的任何部分以任何形式或任何方法(圖形、電子或機械)重製,包括影印、錄影、錄音或儲存至電子檢索系統 中。

由 NetApp 版權資料衍伸之軟體必須遵守下列授權和免責聲明:

此軟體以 NETAPP「原樣」提供,不含任何明示或暗示的擔保,包括但不限於有關適售性或特定目的適用性之 擔保,特此聲明。於任何情況下,就任何已造成或基於任何理論上責任之直接性、間接性、附隨性、特殊性、懲 罰性或衍生性損害(包括但不限於替代商品或服務之採購;使用、資料或利潤上的損失;或企業營運中斷),無 論是在使用此軟體時以任何方式所產生的契約、嚴格責任或侵權行為(包括疏忽或其他)等方面,NetApp 概不 負責,即使已被告知有前述損害存在之可能性亦然。

NetApp 保留隨時變更本文所述之任何產品的權利,恕不另行通知。NetApp 不承擔因使用本文所述之產品而產 生的責任或義務,除非明確經過 NetApp 書面同意。使用或購買此產品並不會在依據任何專利權、商標權或任何 其他 NetApp 智慧財產權的情況下轉讓授權。

本手冊所述之產品受到一項(含)以上的美國專利、國外專利或申請中專利所保障。

有限權利說明:政府機關的使用、複製或公開揭露須受 DFARS 252.227-7013(2014 年 2 月)和 FAR 52.227-19(2007 年 12 月)中的「技術資料權利 - 非商業項目」條款 (b)(3) 小段所述之限制。

此處所含屬於商業產品和 / 或商業服務(如 FAR 2.101 所定義)的資料均為 NetApp, Inc. 所有。根據本協議提 供的所有 NetApp 技術資料和電腦軟體皆屬於商業性質,並且完全由私人出資開發。 美國政府對於該資料具有 非專屬、非轉讓、非轉授權、全球性、有限且不可撤銷的使用權限,僅限於美國政府為傳輸此資料所訂合約所允 許之範圍,並基於履行該合約之目的方可使用。除非本文另有規定,否則未經 NetApp Inc. 事前書面許可,不得 逕行使用、揭露、重製、修改、履行或展示該資料。美國政府授予國防部之許可權利,僅適用於 DFARS 條款 252.227-7015(b) (2014年2月) 所述權利。

商標資訊

NETAPP、NETAPP 標誌及 <http://www.netapp.com/TM> 所列之標章均為 NetApp, Inc. 的商標。文中所涉及的所 有其他公司或產品名稱,均為其各自所有者的商標,不得侵犯。